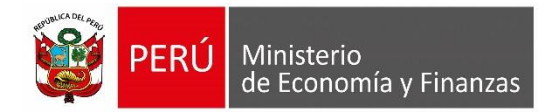

# **Manual de Usuario "Identificación de la Ejecución del Gasto en el SIAF por Dispositivos Legales" Módulo Administrativo**

**(Versión 17.10.00)**

**Para uso de:** Gobierno Nacional, Regional**,** Local y Mancomunidades (Entidades SIAF)

**Oficina General de Tecnologías de la Información**

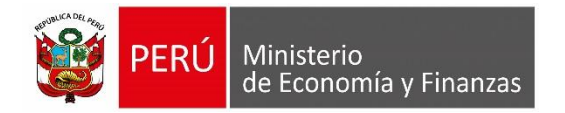

# **INDICE**

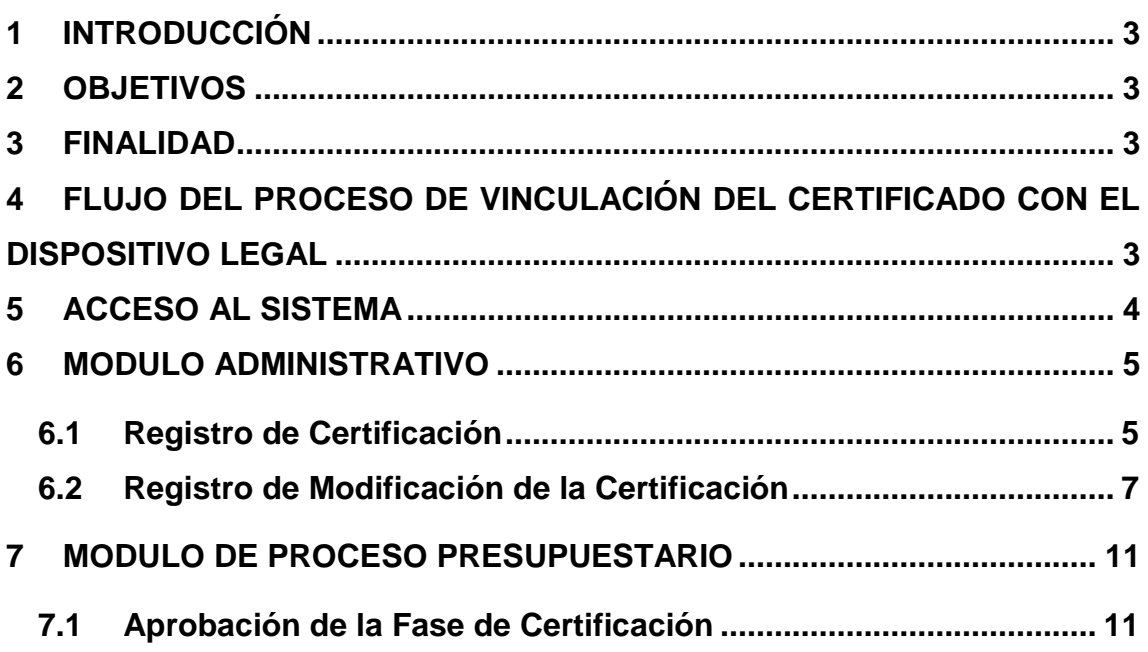

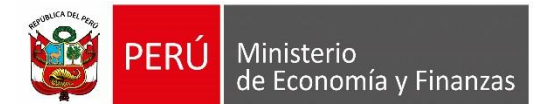

## <span id="page-2-0"></span>**1 INTRODUCCIÓN**

El presente documento nos muestra el Manual de Usuario del SIAF – SP, el cual se refiere básicamente al proceso de certificación y otras opciones involucradas en dicho proceso, tales como, la Aprobación de la Certificación en el Modulo Presupuestal, la modificación de la Certificación, la Interfase de la Certificación y en la Solicitud de Reasignación de tal manera que satisfaga los requisitos determinados en la fase de análisis.

El proceso realiza la vinculación de un Certificado con un Dispositivo Legal lo cual nos va permitir realizar la identificación del marco presupuestal y la ejecución del gasto por dispositivos legales que corresponden al Fondo de Desastres Naturales – FONDES.

# <span id="page-2-1"></span>**2 OBJETIVOS**

- Dar a conocer la estructura del Sistema Integrado de Administración Financiera para el Módulo Administrativo y Proceso Presupuestario.
- Indicar el flujo del proceso de Certificación vinculado con el Dispositivo Legal, las solicitudes de modificación de certificación y sus respectivas secuencias.
- Dar a conocer las modificaciones realizadas a las funcionalidades del Módulo de Administrativo y de Proceso Presupuestario.

#### <span id="page-2-2"></span>**3 FINALIDAD**

Instruir a las entidades de los Gobierno Nacional, Regional, Local y Mancomunidades (Entidades SIAF), en el uso apropiado del Módulo Administrativo y Proceso Presupuestario del Sistema Integrado de Administración Financiera, para las opciones que involucren el proceso de certificación.

# <span id="page-2-3"></span>**4 FLUJO DEL PROCESO DE VINCULACIÓN DEL CERTIFICADO CON EL DISPOSITIVO LEGAL**

La siguiente grafica [Figura N° 01] muestra el flujo del proceso de certificación

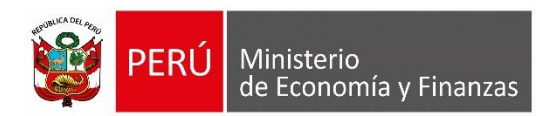

*Manual del Usuario*

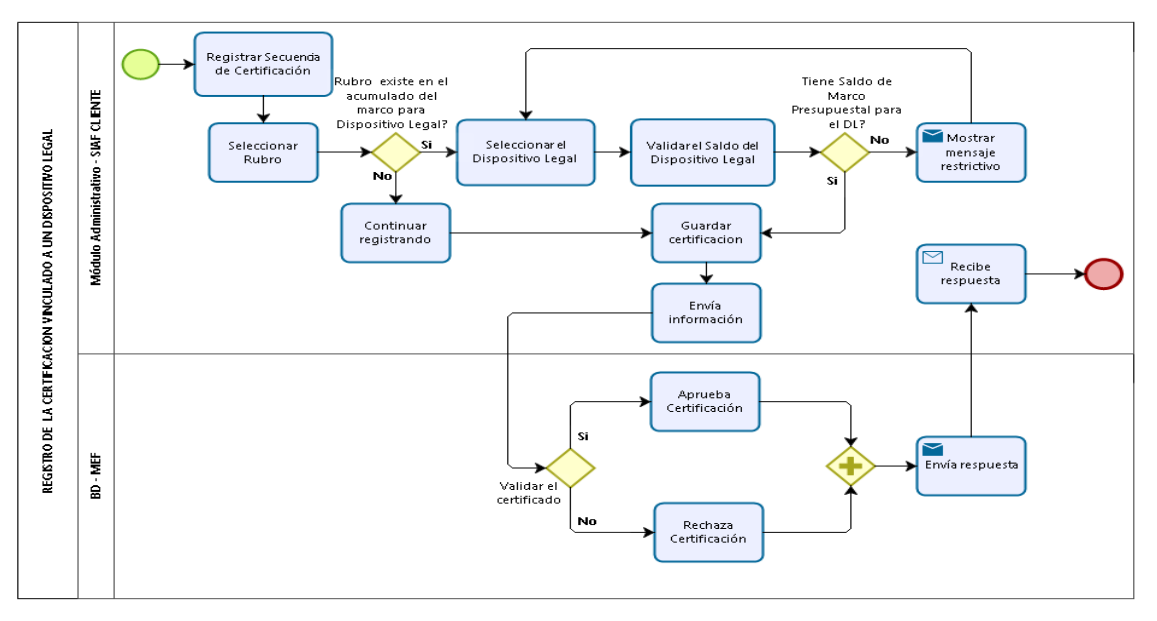

**Figura N° 01**

# <span id="page-3-0"></span>**5 ACCESO AL SISTEMA**

Para acceder al Sistema Integrado de Administración Financiera SIAF SP, se deberá previamente realizar lo siguiente:

- Tener instalado la última versión del sistema según lo desarrollado.
- Contar con un usuario y contraseña, asignada a la entidad, para ingresar al sistema SIAF – Módulo Administrativo.
- En la carpeta donde se encuentra instalado el sistema se debe ejecutar el archivo **siafmain.exe,** luego se debe la siguiente pantalla:

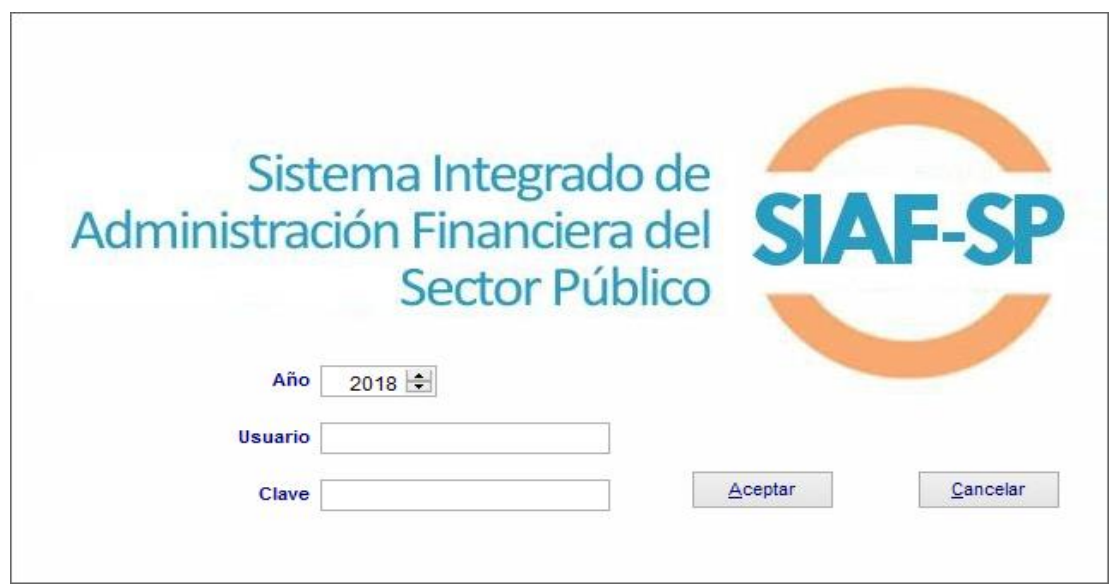

#### **Figura N° 02**

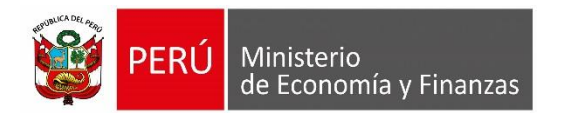

La interfaz requiere el ingreso del Usuario y Contraseña con lo cual se va mostrar una pantalla [Figura N° 03] con los módulos habilitados para el usuario que ha ingresado.

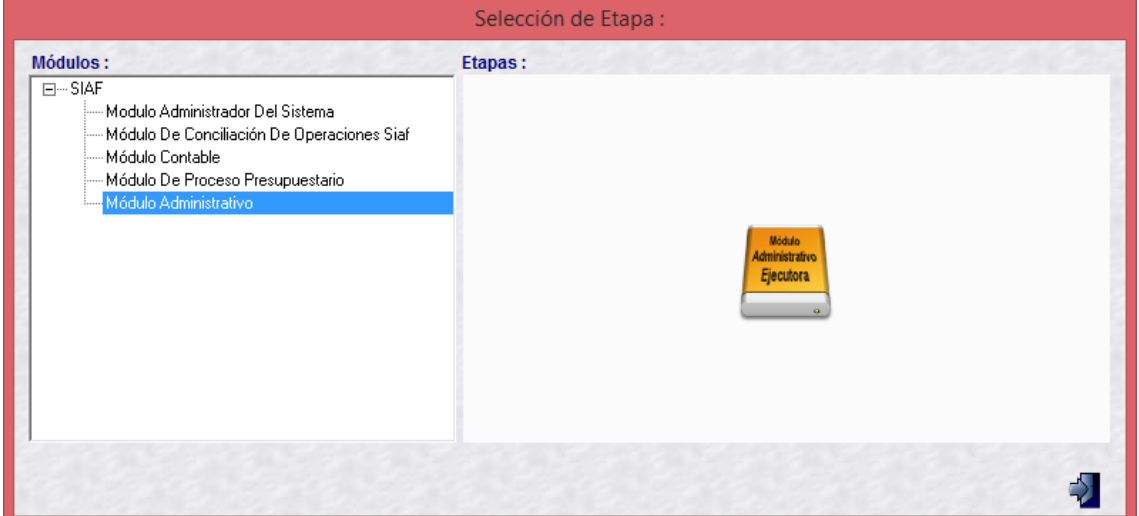

**Figura N° 03**

Se debe seleccionar el Módulo Administrativo y luego hacemos clic en la imagen que se encuentra en la sección etapas.

#### <span id="page-4-0"></span>**6 MODULO ADMINISTRATIVO**

#### <span id="page-4-1"></span>**6.1 Registro de Certificación**

Este proceso se encuentra en el menú REGISTRO y la opción del menú "Certificación y Compromiso Anual" es la siguiente [Figura N° 04]:

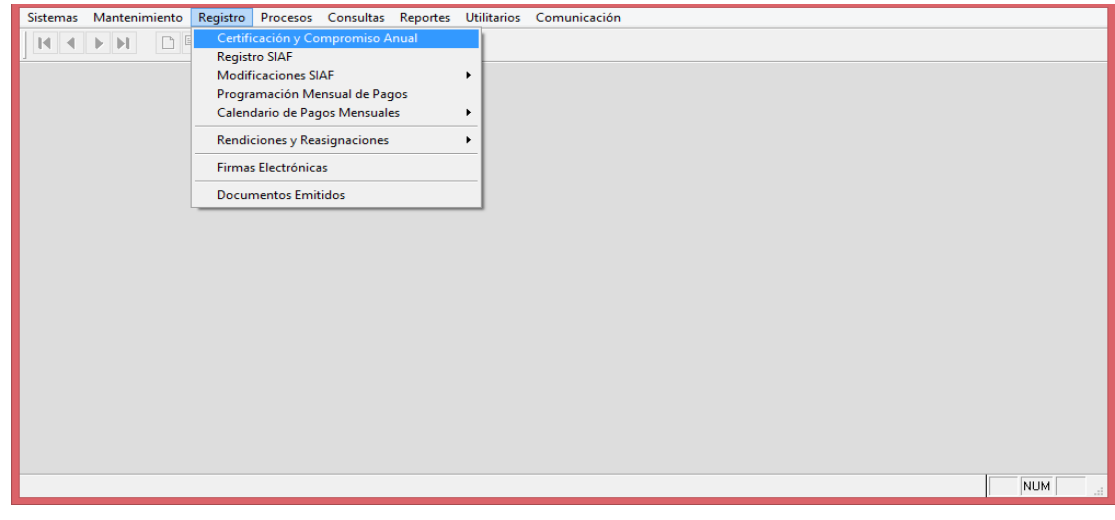

**Figura N° 04**

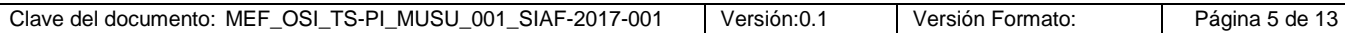

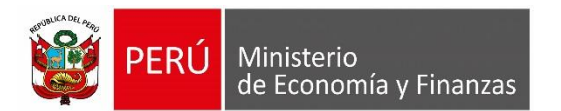

Luego la interfaz que se muestra presenta una lista de los Certificados que se van registrando, dicha pantalla [Figura N° 05] se muestra a continuación:

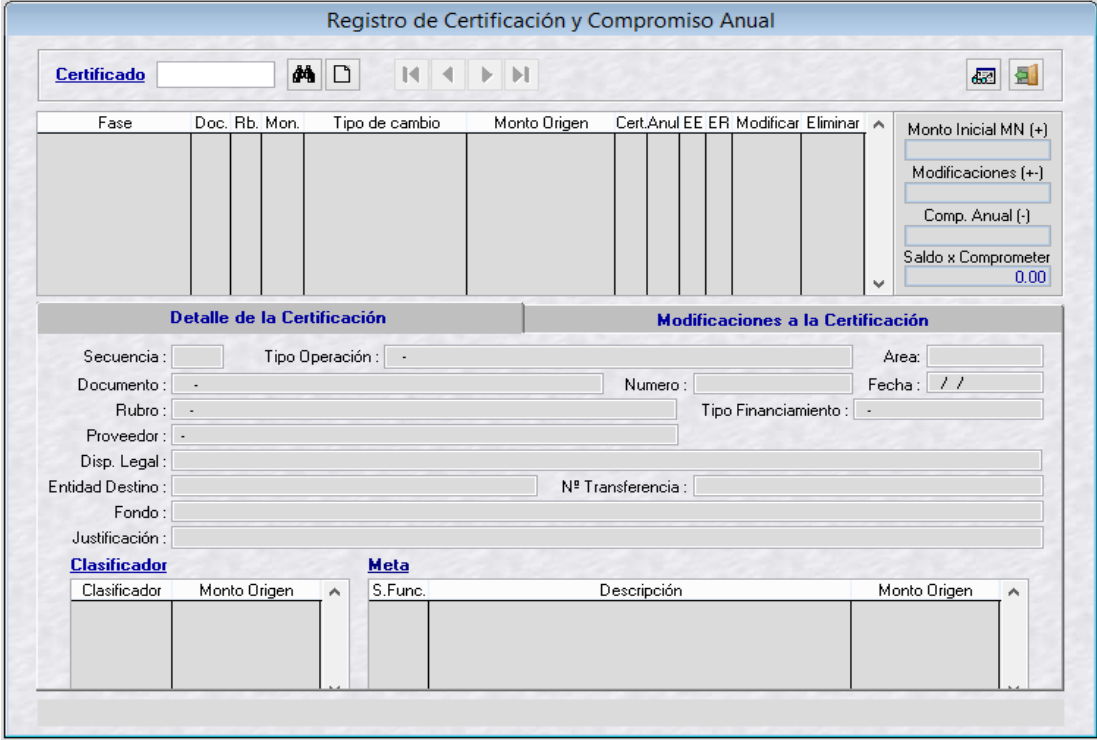

**Figura N° 05**

Con el botón "Nuevo" se podrá realizar el Registro del Certificado, con lo cual se muestra la siguiente pantalla [Figura N° 06]:

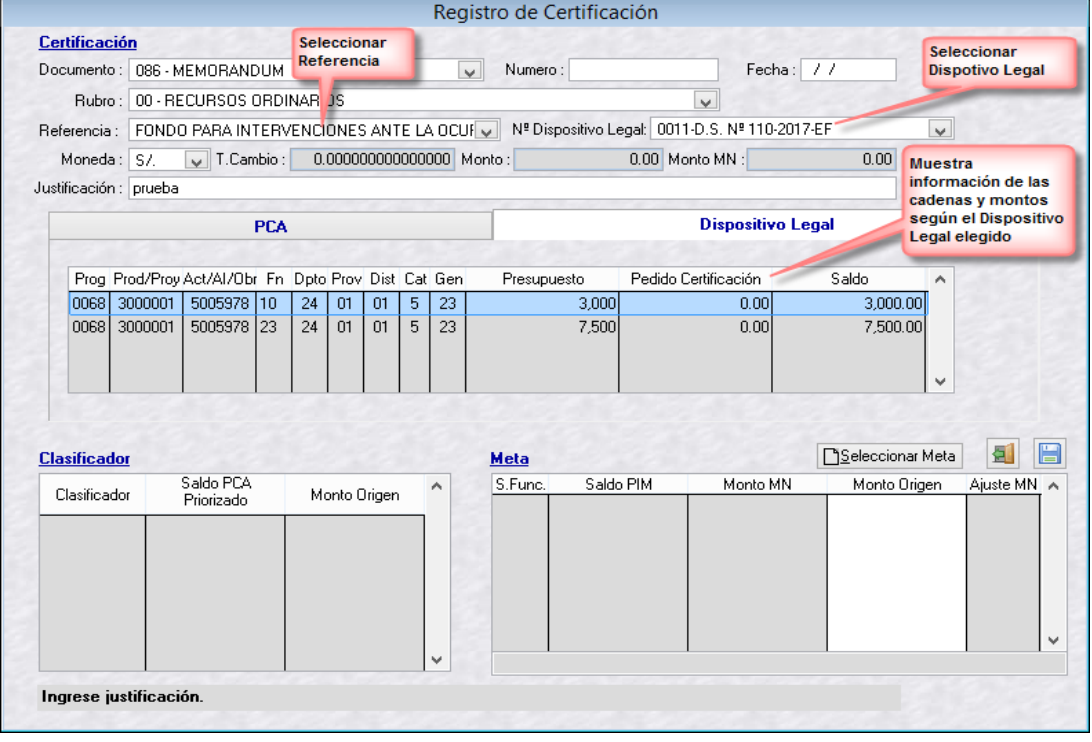

**Figura N° 06**

| SIAF-2017-001<br>OSI TS-PI MUSU 001<br>Clave del documento:<br>MEF<br>Versión:0. | Versión Formato: | Página 6 de <sup>1</sup> ° |
|----------------------------------------------------------------------------------|------------------|----------------------------|
|----------------------------------------------------------------------------------|------------------|----------------------------|

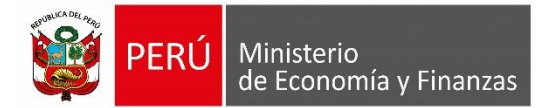

Luego de realizar la grabación del Registro del Certificado el sistema mostrará en la grilla la información del certificado registrado [Figura N° 07] tal como se muestra en la siguiente pantalla:

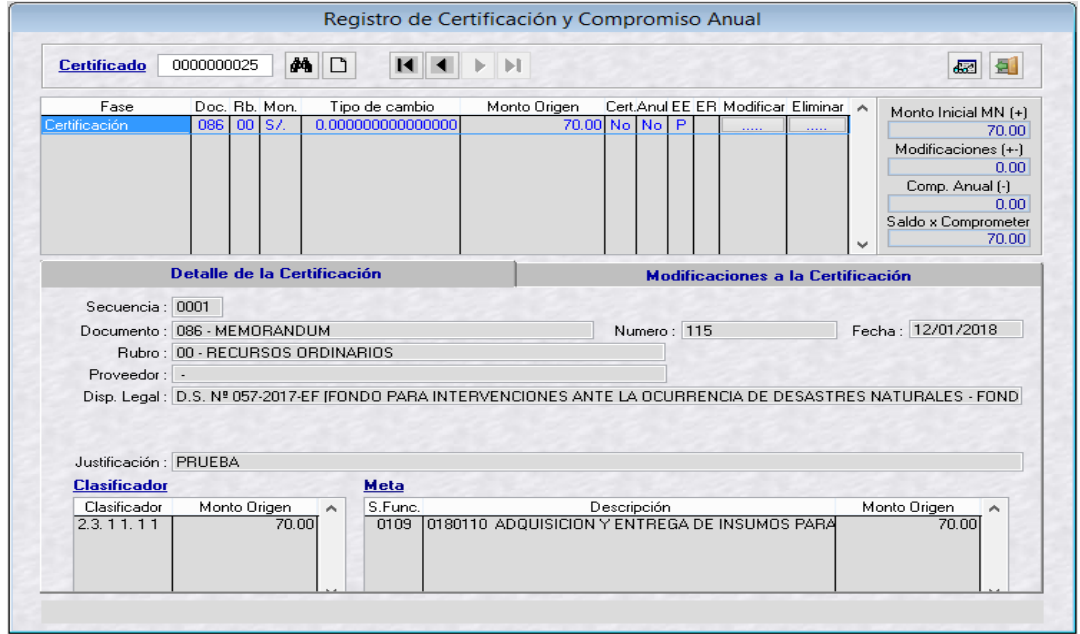

**Figura N° 07**

#### <span id="page-6-0"></span>**6.2 Registro de Modificación de la Certificación**

Este proceso se encuentra en el menú REGISTRO y la opción del menú "Modificaciones SIAF" y la sub opción "Modificación de Datos de Certificación/Compromiso Anual", tal como se muestra en la siguiente pantalla [Figura N° 08]:

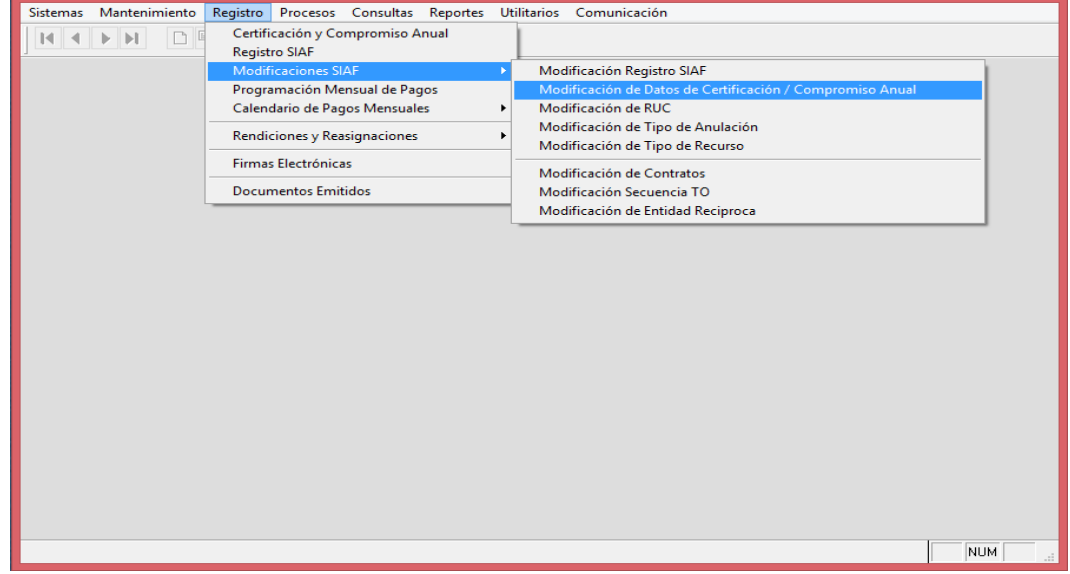

#### **Figura N° 08**

La interfaz seleccionada muestra un listado con las solicitudes de modificación de

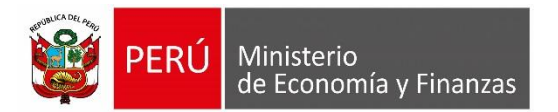

*Manual del Usuario*

datos realizadas previamente, tal como se muestra la siguiente pantalla [Figura N° 09]:

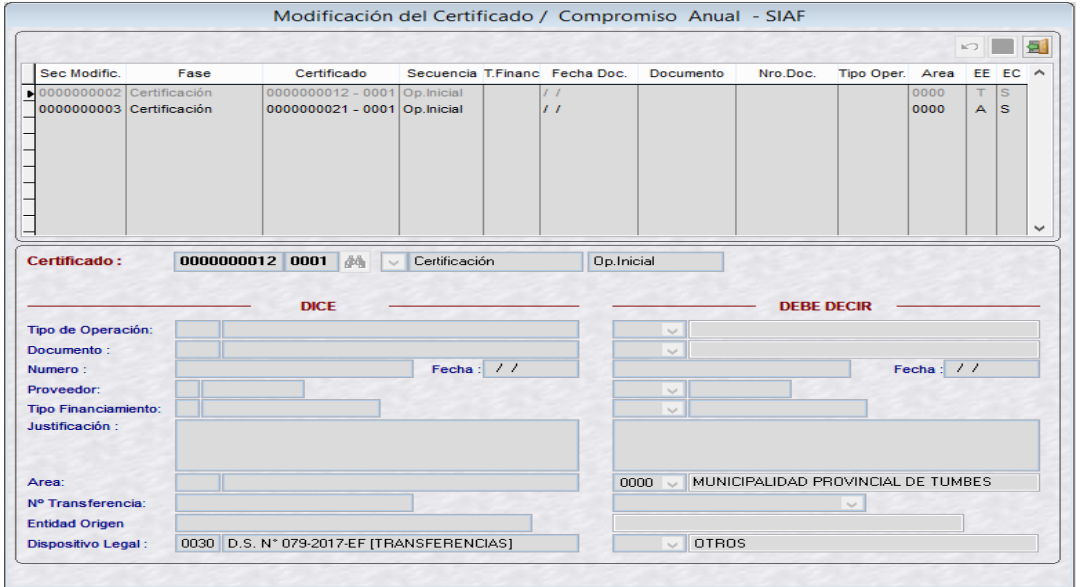

**Figura N° 09**

Para ingresar una solicitud de modificación del certificado, debemos hacer clic derecho sobre la grilla y luego seleccionar la opción "Crear Modificación", tal como muestra la siguiente pantalla [Figura N° 10]:

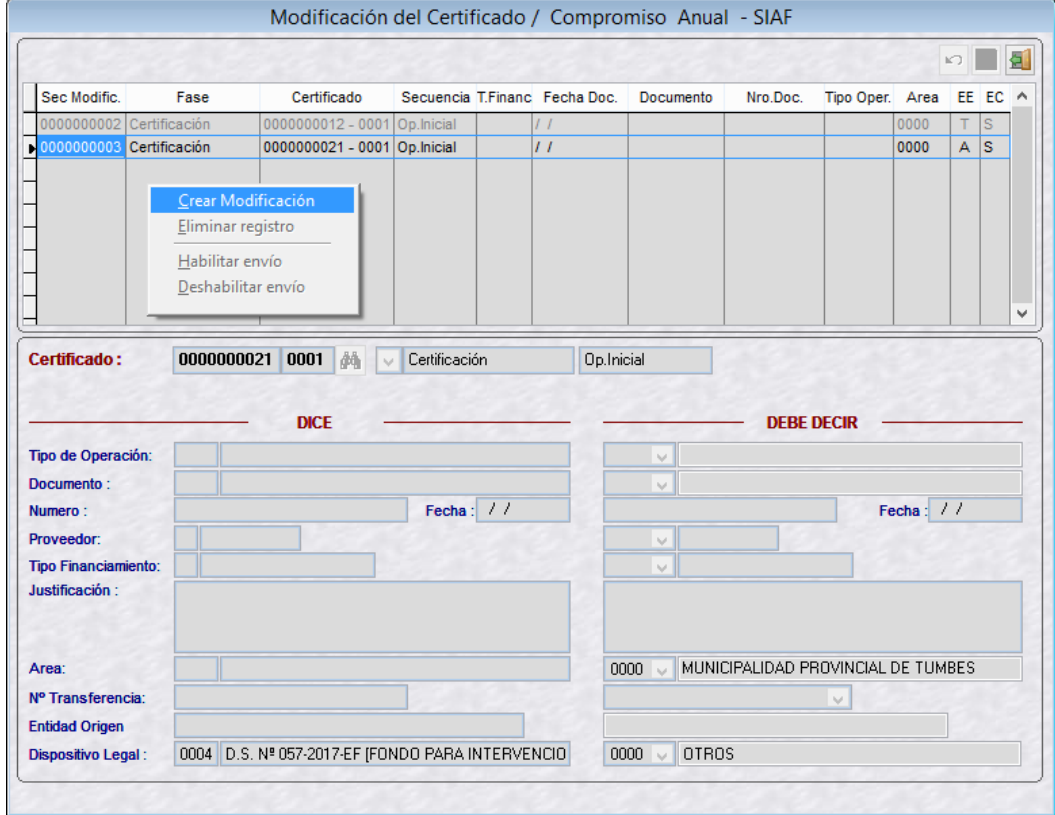

#### **Figura N° 10**

Luego, se va activar el botón de búsqueda [imagen binocular] con lo que se muestra la

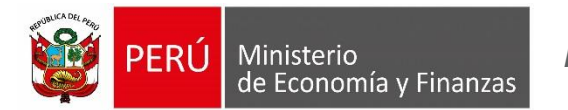

siguiente pantalla [Figura N° 11] donde se muestra listado de los certificados y sus respectivos compromisos anuales.

| Seleccionar Certificado / Compromiso Anual a Modificar |                                  |                       |                    |                |          |             |              |  |  |
|--------------------------------------------------------|----------------------------------|-----------------------|--------------------|----------------|----------|-------------|--------------|--|--|
| Certificado:                                           |                                  |                       |                    |                |          |             |              |  |  |
|                                                        | Certificado                      | Secuencia             | Fase               | Fuente Financ. | Tipo Op. | <b>RUC</b>  | Sel $\wedge$ |  |  |
|                                                        | $\blacktriangleright$ 0000000001 | 0001                  | Certificación      | 00             |          | 0           |              |  |  |
|                                                        | 0000000001                       | 0002                  | - Compromiso Anual | 00             | Ν        | 10002003444 |              |  |  |
|                                                        | 0000000002                       | 0001                  | Certificación      | 19             |          | 0           |              |  |  |
|                                                        | 0000000002                       | 0002                  | - Compromiso Anual | 19             | N        | 10002002391 |              |  |  |
|                                                        | 0000000003                       | 0001                  | Certificación      | 19             |          | n           |              |  |  |
|                                                        | 0000000003                       | 0002                  | - Compromiso Anual | 19             | N        | 10002002391 |              |  |  |
|                                                        | 0000000004                       | 0001                  | Certificación      | 19             |          | n           |              |  |  |
|                                                        | 0000000004                       | 0002                  | - Compromiso Anual | 19             | N        | 10002002391 |              |  |  |
|                                                        | 0000000005                       | Certificación<br>0001 |                    | 19             |          | 0           | $\checkmark$ |  |  |
|                                                        |                                  |                       | Aceptar            | Cancelar       |          |             |              |  |  |

**Figura N° 11**

Luego de seleccionar el certificado hacemos clic en botón Aceptar, tal como se muestra en la siguiente pantalla [Figura N° 12]:

| Seleccionar Certificado / Compromiso Anual a Modificar |                                   |           |               |                |          |                |              |  |  |  |
|--------------------------------------------------------|-----------------------------------|-----------|---------------|----------------|----------|----------------|--------------|--|--|--|
|                                                        | <b>Certificado:</b><br>0000000021 |           |               |                |          |                |              |  |  |  |
|                                                        | Certificado                       | Secuencia | Fase          | Fuente Financ. | Tipo Op. | <b>RUC</b>     | Sel $\land$  |  |  |  |
| ы                                                      | 0000000021                        | 0001      | Certificación | 00             |          | $\overline{0}$ | ⊻            |  |  |  |
|                                                        |                                   |           |               |                |          |                | $\mathbf{v}$ |  |  |  |
|                                                        | Cancelar<br><b>Aceptar</b>        |           |               |                |          |                |              |  |  |  |

**Figura N° 12**

En la interfaz se observa el detalle del certificado elegido para su respectiva modificación, tal como se muestra en la siguiente pantalla [Figura N° 13]:

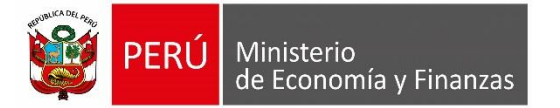

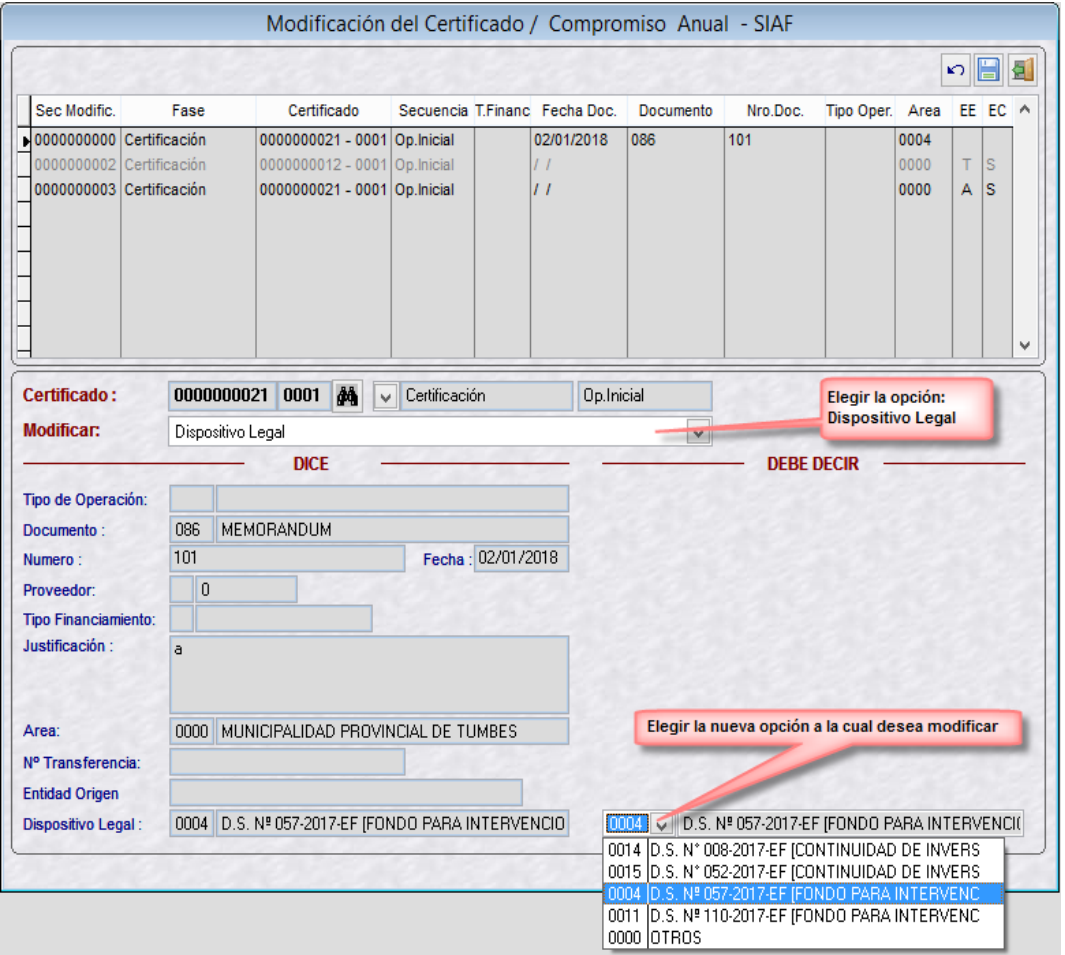

**Figura N° 13**

- Elegimos el tipo de modificación que requerimos, para el caso es: Dispositivo Legal.
- Luego seleccionamos el nuevo Dispositivo Legal que se desea modificar y finalmente hacemos clic en el botón Grabar.
- Si el registro de la solicitud de modificación es correcta, nos muestra un mensaje tal como se muestra en la siguiente pantalla [Figura N° 14]:

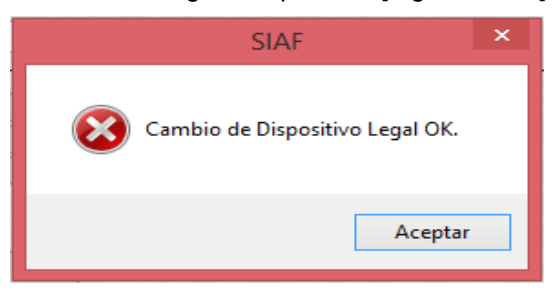

**Figura N° 14**

Luego la interfaz muestra información sobre la solicitud de modificación creada para su respectivo envío de datos, tal como se muestra en la siguiente pantalla [Figura N° 15]:

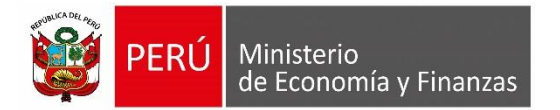

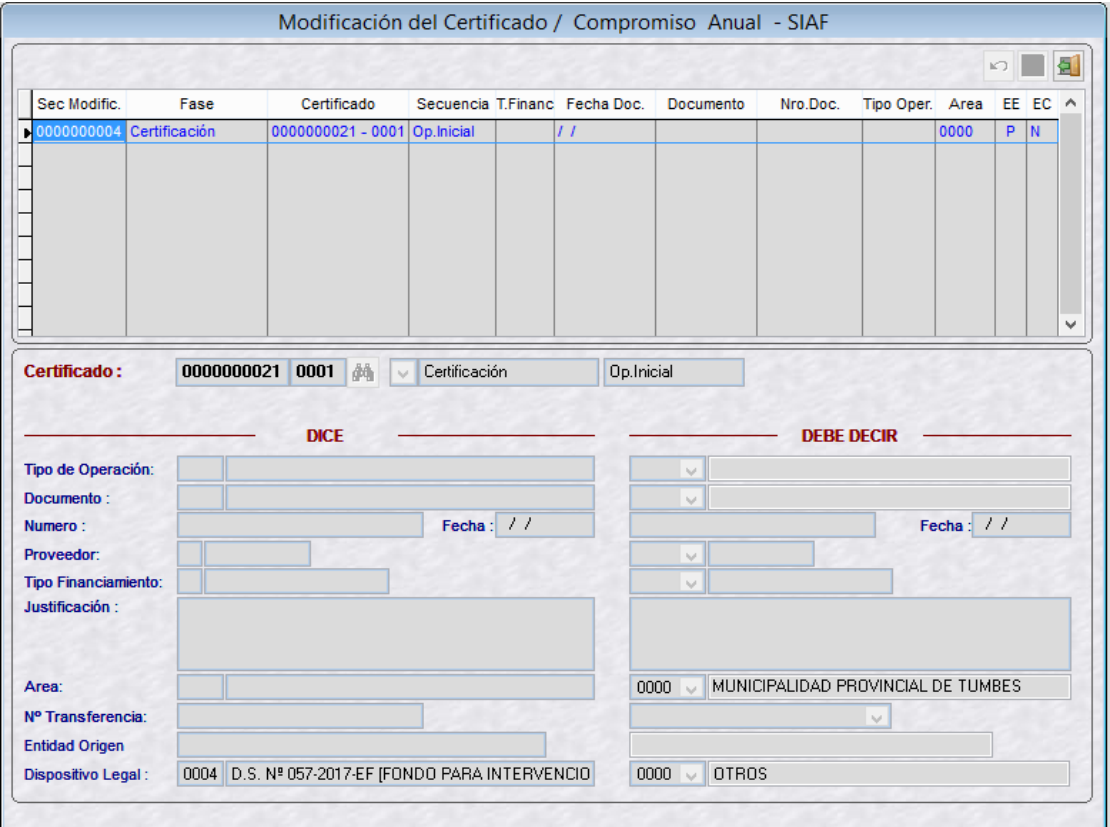

**Figura N° 15**

### <span id="page-10-0"></span>**7 MODULO DE PROCESO PRESUPUESTARIO**

#### <span id="page-10-1"></span>**7.1 Aprobación de la Fase de Certificación**

Luego de realizar el Registro del Certificado se debe certificar dicho Certificado para lo cual la entidad debe ingresar al Módulo de Proceso Presupuestario.

Para acceder al Módulo de Proceso Presupuestario se debe seleccionar la siguiente opción [Figura N° 16]:

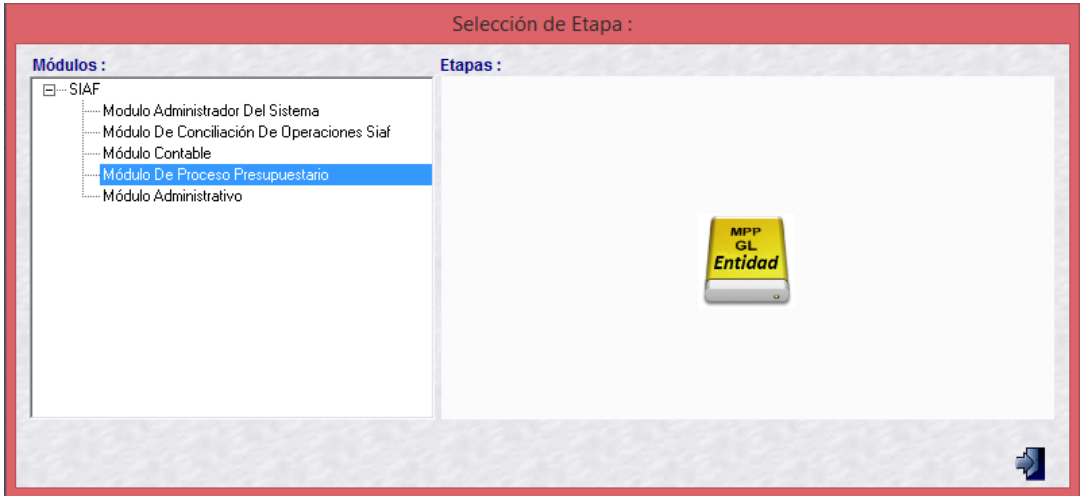

**Figura N° 16**

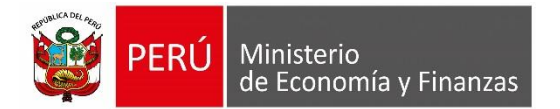

La interfaz principal presenta las opciones correspondientes, el proceso de aprobación se encuentra en el menú PROCESOS y la opción "Aprobación de Certificación de Créditos Presupuestarios" tal como se muestra en la siguiente pantalla [Figura N° 17]:

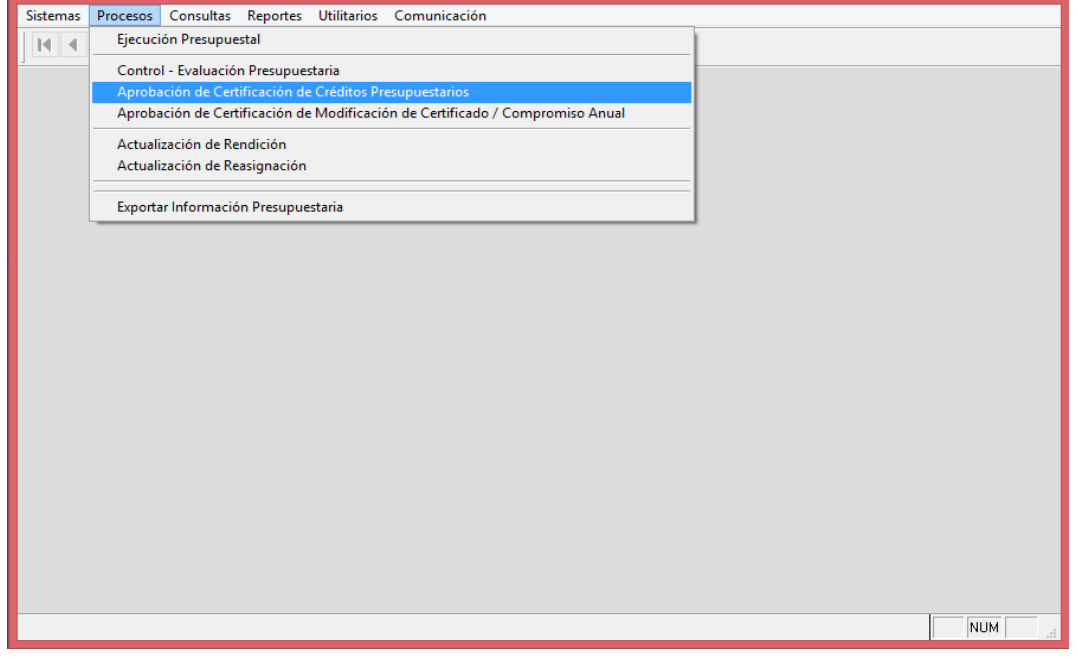

#### **Figura N° 17**

Luego, la interfaz que se muestra presenta una lista de los Certificados que se debe certificar, para poder observar el detalle de un certificado debemos hacer doble clic sobre el número del certificado que se muestra en la grilla, dicha pantalla [Figura N° 18] se muestra a continuación:

|                   |                             |        |                                        |                 | Certificación (Aprobación de documento) |              |  |                       |              |
|-------------------|-----------------------------|--------|----------------------------------------|-----------------|-----------------------------------------|--------------|--|-----------------------|--------------|
| ● Todos           |                             |        | O Pendientes<br>Habilitados para envio |                 |                                         | Transmitidos |  | 虱                     |              |
| <b>Documentos</b> |                             |        |                                        |                 |                                         |              |  |                       |              |
| Certificado       | Documento                   | Numero | Fecha                                  | Rubro           | Proveedor                               | Monto MN     |  | Certificar Rechazar A |              |
|                   | 0000000009 086 - MEMORANDUM | 101    | 02/01/2018                             | 00 <sub>1</sub> | $-0$                                    | 20.00        |  |                       |              |
|                   | 0000000017 086 - MEMORANDUM | 117    | 02/01/2018                             | 19              | $-0$                                    | 117.00       |  |                       |              |
|                   | 0000000024 086 - MEMORANDUM | 301    | 02/01/2018                             | 00 <sub>1</sub> | $-0$                                    | 110.00       |  |                       |              |
|                   |                             |        |                                        |                 |                                         |              |  |                       |              |
|                   |                             |        |                                        |                 |                                         |              |  |                       |              |
|                   |                             |        |                                        |                 |                                         |              |  |                       |              |
|                   |                             |        |                                        |                 |                                         |              |  |                       |              |
|                   |                             |        |                                        |                 |                                         |              |  |                       |              |
|                   |                             |        |                                        |                 |                                         |              |  |                       |              |
|                   |                             |        |                                        |                 |                                         |              |  |                       |              |
|                   |                             |        |                                        |                 |                                         |              |  |                       |              |
|                   |                             |        |                                        |                 |                                         |              |  |                       |              |
|                   |                             |        |                                        |                 |                                         |              |  |                       |              |
|                   |                             |        |                                        |                 |                                         |              |  |                       |              |
|                   |                             |        |                                        |                 |                                         |              |  |                       |              |
|                   |                             |        |                                        |                 |                                         |              |  |                       |              |
|                   |                             |        |                                        |                 |                                         |              |  |                       |              |
|                   |                             |        |                                        |                 |                                         |              |  |                       |              |
|                   |                             |        |                                        |                 |                                         |              |  |                       | $\checkmark$ |
| a                 |                             |        |                                        |                 |                                         |              |  |                       |              |
|                   |                             |        |                                        |                 |                                         |              |  |                       |              |
|                   |                             |        |                                        |                 |                                         |              |  |                       |              |
|                   |                             |        |                                        |                 |                                         |              |  |                       |              |

**Figura N° 18**

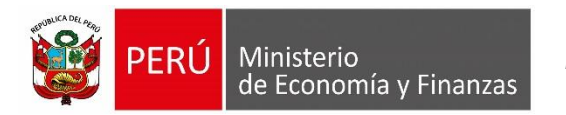

La interfaz muestra el certificado vinculado con un determinado Dispositivo Legal, tal como se muestra en la siguiente pantalla [Figura N° 19]:

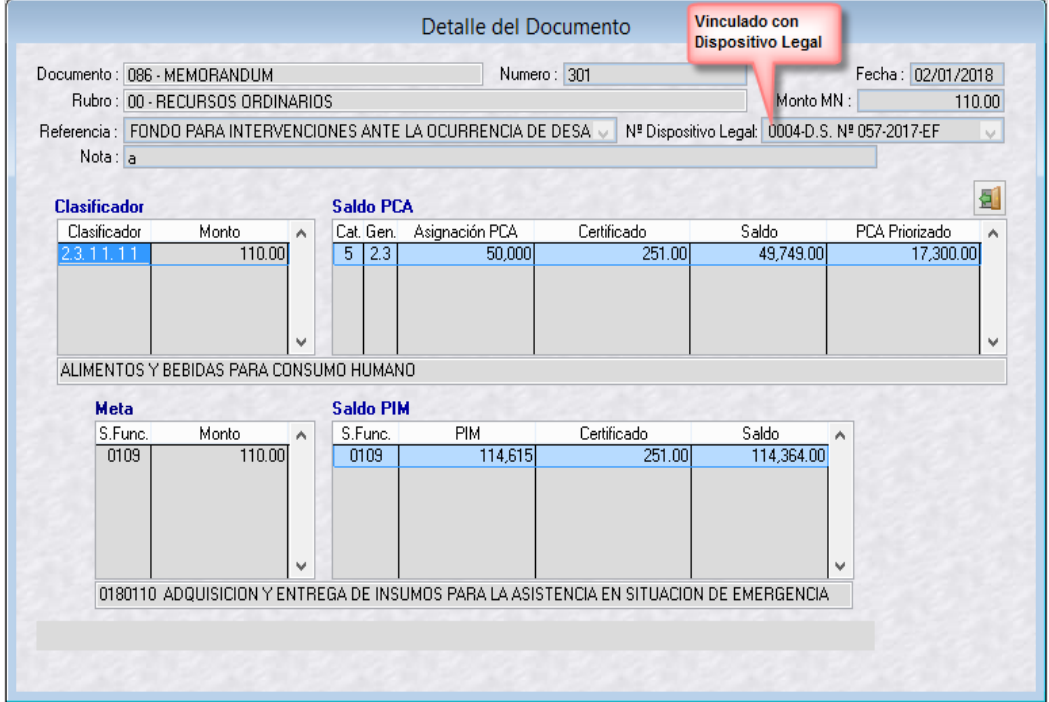

**Figura N° 19**